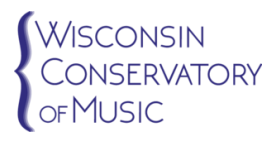

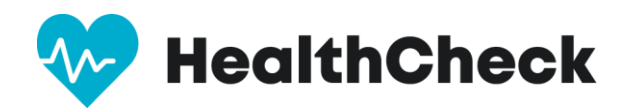

Dear Conservatory Students & Parents,

The safety of the entire Conservatory is our top priority as we reopen and resume working onsite. To help keep everyone safe, we have partnered with HealthCheck to screen symptoms of COVID-19 before entering the building for lessons.

HealthCheck is a COVID-19 screening tool available as a mobile app and website. All students entering one of the conservatory's locations for a lesson will answer ten COVID-19 symptom questions beforehand to ensure you do not exhibit risk signals. After answering those questions, you will receive a green/yellow/red color status indicating your level of risk based on your responses.

Your answers are protected, and HealthCheck follows strict data privacy laws like HIPAA to ensure the security of your data. The summary information is collected and presented in a dashboard that the conservatory's staff, our designated HealthCheck Administrators, can use to track risk and take preemptive actions. No one will see your specific symptoms or health history.

If you have one or more symptoms, staff will be alerted of the color status. Administrators will not know which symptom triggered the email. In addition to our other safety protocols, this process helps ensure students and families are safe.

Using HealthCheck is simple and takes under one minute. We ask all students to follow these steps to set up and use the app:

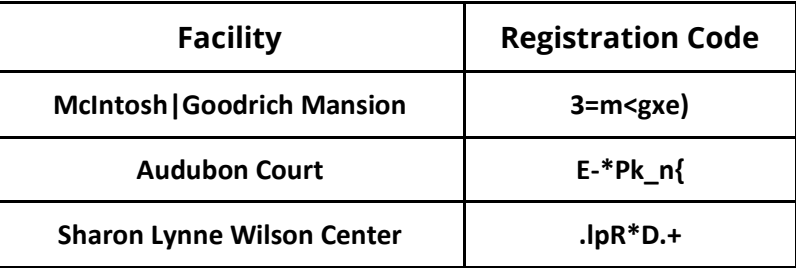

During setup, please add the facility where you take lessons using the code below:

- Before coming to your lesson, answer the screening questions in the HealthCheck app or website
- Take the appropriate action based on the results of the screening, as follows:

You are eligible to come to your lesson.

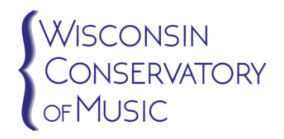

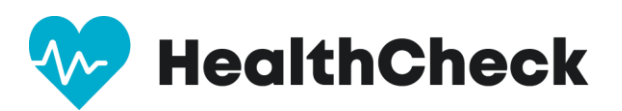

Staff has been notified. Please do NOT come your lesson.

Staff has been notified. Please do NOT come to your lesson.

To learn more about HealthCheck, please visi[t www.stratumhealth.io.](http://www.stratumhealth.io/) We have included information about how to download, set up, and use the HealthCheck app.

## **STEP 1. GETTING STARTED**

Download the App in the [Apple App Store o](http://url7360.stratumhealth.io/ls/click?upn=6K0OAFkk5U8X3ko1EvphMJHj2Kn6yFxd5DVosn4-2B-2FsSh6vOJ-2BgZyCGc8Yae4z0rN9VZzLIvlyD7hgpQvyfF0sxHByWgOCQxEvpvJxYbib8k-3DFP-8_54GOYEd6D1iyrzCEy42E-2BaKTckVJOsiLI-2B7zhOfcERuhhNxor0JzMlnFin-2FebfeXuAbVZOi20YTtxMhxHyxdx3Fl7aohGEX39cAkB6PCf-2BPyGCbYZx44PusW4ZZIGtarMgLPDRgGj-2BpZdGAoWEmd3SLC5iBObpH1hgzWu3VqyPmDSE0J5gVympRrkFWETbWFi6rLtJx-2Fj1SwArhlUnwWTtOsxAxlav-2FMI-2Bjjb8tAkaCVLAYw30UrCyxRIM6hdxiL)r the [Google Play Store](https://play.google.com/store/apps/details?id=com.stratum.healthcheckapp) or use the web interface at: [https://healthcheck.stratumhealth.io.](https://healthcheck.stratumhealth.io/)

### **STEP 2. REGISTER AS A NEW USER**

Open the mobile app and have the user click **Sign Up** as circled in Red

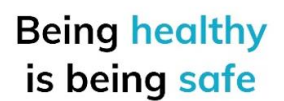

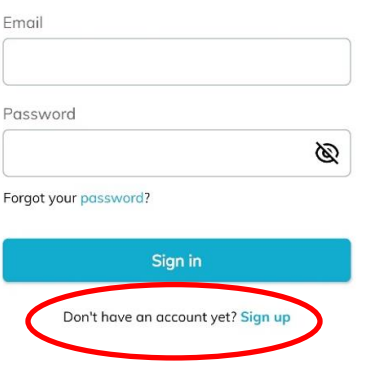

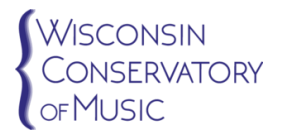

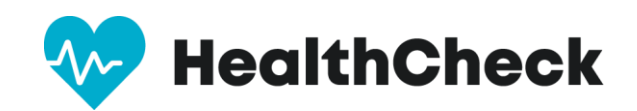

# **STEP 3. FILL IN THE SIGN UP SHEET AND INSERT THE PROPERTY (FACILITY) CODE**

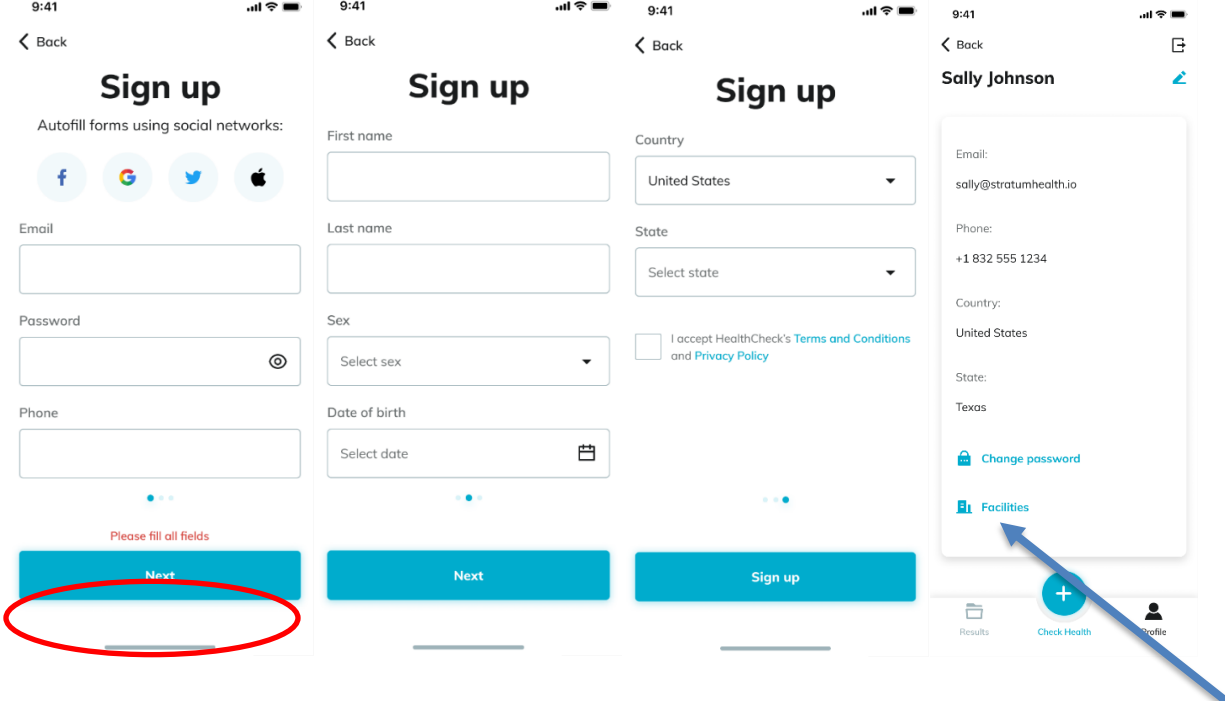

**You will insert the registration code associated with your work location (FACILITY) in the box: YOUR CODE IS:**

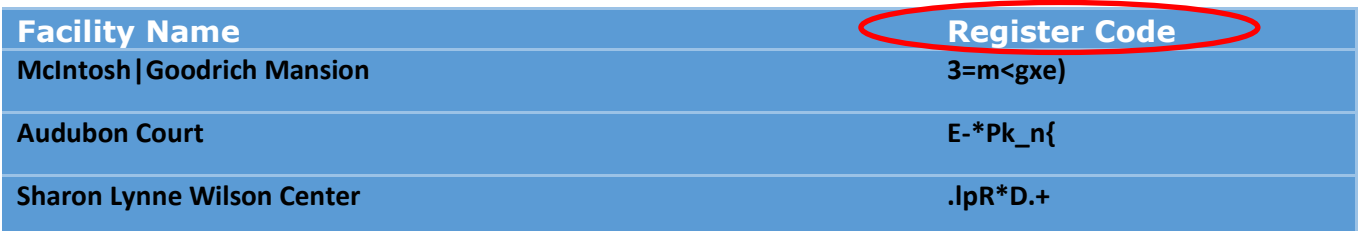

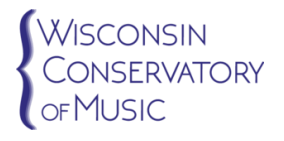

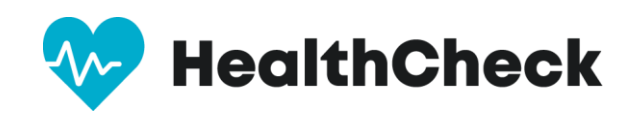

### **STEP 4. ACTIVATE ACCOUNT WITH EMAIL LINK**

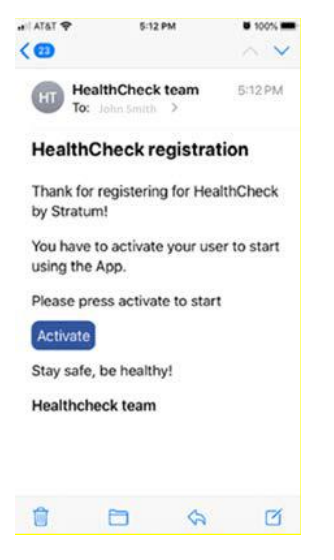

### **STEP 5. COMPLETE DAILY HEALTHCHECK PRIOR TO GOING TO WORK**

Download the App in the [Apple App Store o](http://url7360.stratumhealth.io/ls/click?upn=6K0OAFkk5U8X3ko1EvphMJHj2Kn6yFxd5DVosn4-2B-2FsSh6vOJ-2BgZyCGc8Yae4z0rN9VZzLIvlyD7hgpQvyfF0sxHByWgOCQxEvpvJxYbib8k-3DFP-8_54GOYEd6D1iyrzCEy42E-2BaKTckVJOsiLI-2B7zhOfcERuhhNxor0JzMlnFin-2FebfeXuAbVZOi20YTtxMhxHyxdx3Fl7aohGEX39cAkB6PCf-2BPyGCbYZx44PusW4ZZIGtarMgLPDRgGj-2BpZdGAoWEmd3SLC5iBObpH1hgzWu3VqyPmDSE0J5gVympRrkFWETbWFi6rLtJx-2Fj1SwArhlUnwWTtOsxAxlav-2FMI-2Bjjb8tAkaCVLAYw30UrCyxRIM6hdxiL)r the [Google Play Store](https://play.google.com/store/apps/details?id=com.stratum.healthcheckapp) or use the web interface at: [https://healthcheck.stratumhealth.io.](https://healthcheck.stratumhealth.io/)

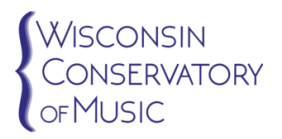

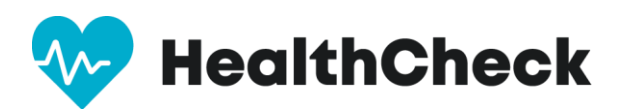

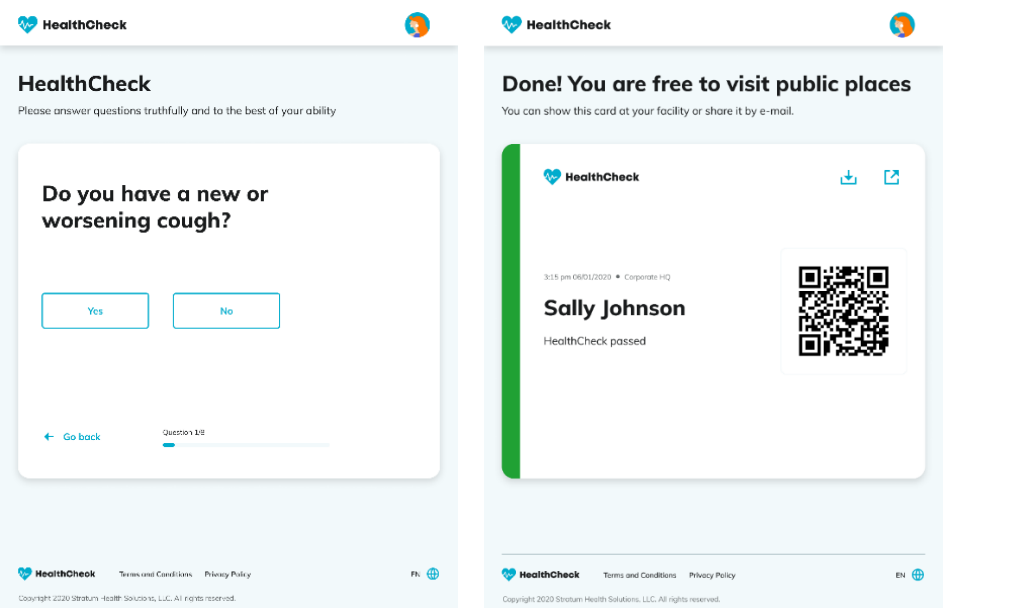